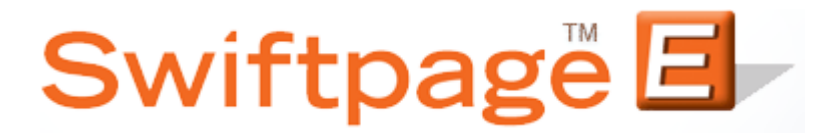

**Quick Start Guide To:**

## **Purchasing Leads**

This Quick Start Guide will walk you through the steps of Purchasing with the Swiftpage Lead Builder.

There are two ways to Purchase Leads using the Swiftpage Lead Builder.

- Buy Lead Credits Purchase leads in bulk ahead of time (prepay method) to have available for download at any time. Purchasing in bulk reduces your price per lead. This step is complete before you run the search query of your desired leads.
- Purchase Leads After you have searched for your Lead Builder Filters, you will be brought to the step of purchasing the Leads selected. This step is completed after you run the query.
- 1. Select the Leads button from the Swiftpage Connect portal.

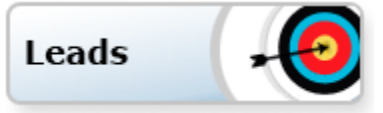

## **To Buy Lead Credits:**

1. To Buy Lead Credits before searching your desired query, you'll want to select the Buy Lead Credits button

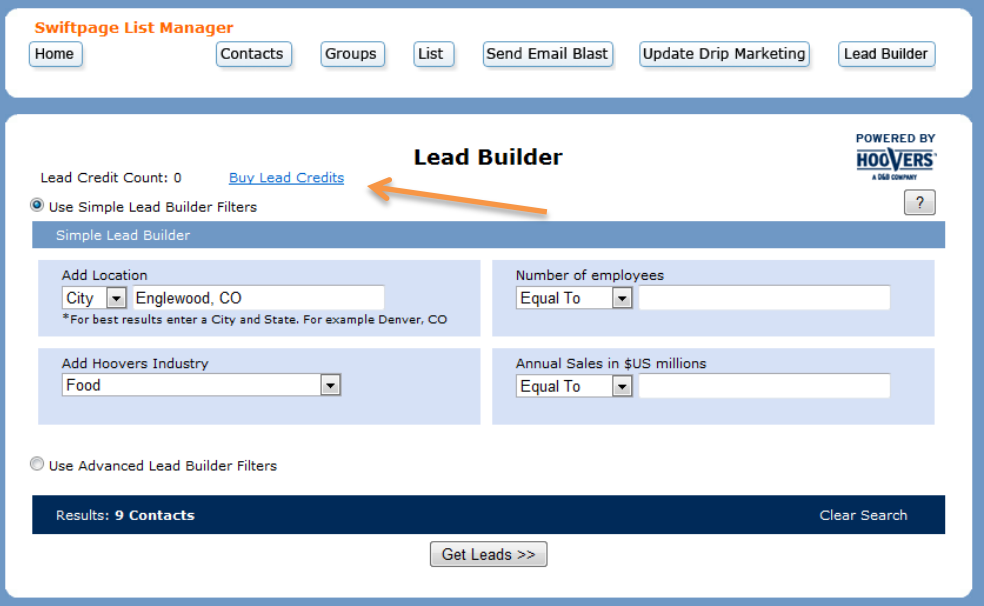

2. Select the desired amount of Lead Credits. The system will automatically give you a total for the amount of Leads you insert. (Note: Purchasing in Bulk reduces your price per lead) Click Purchase.

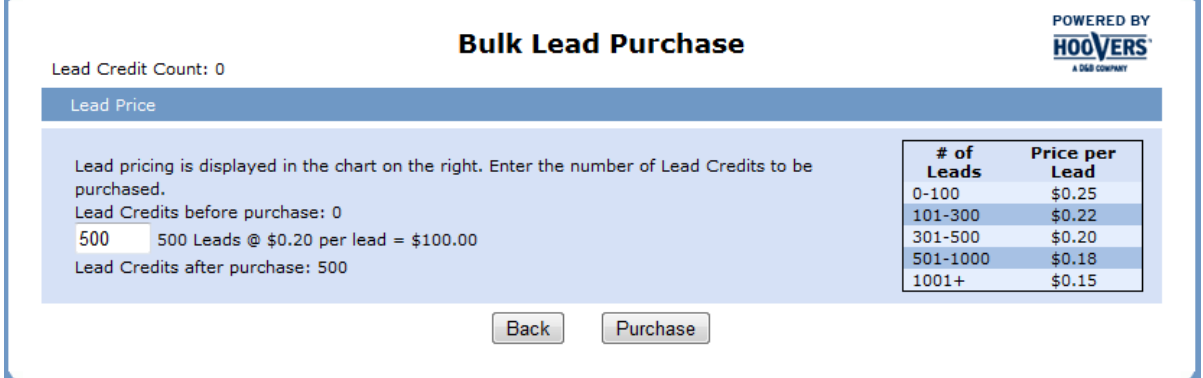

3. This pop-up will allow for you to insert your billing information & credit card details. You can use the Account Credit Card, use existing Credit Card or select to use a new credit card for the purchase. Insert your Account Password then press Purchase.

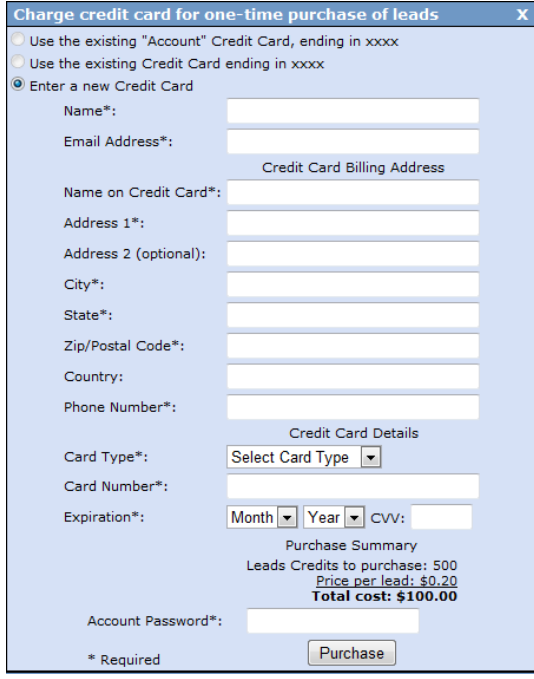

4. Now you will have successfully pre-purchased your Lead Credits. You will see the number available on the main Lead Builder Page.

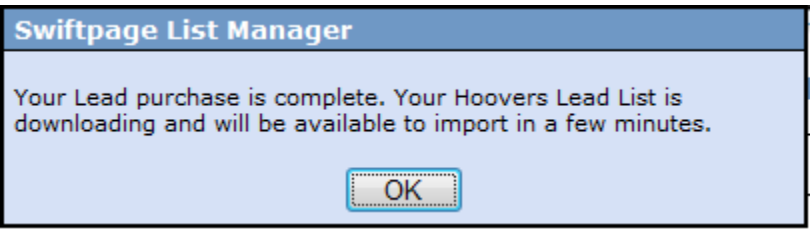

## **To Purchase Leads:**

- 1. To purchase Leads after you've searched your Lead Builder Filters, you'll want to start with selecting your desired criteria within the Filters.
- 2. Once you have selected your desired criteria within the filters, click Get Leads.

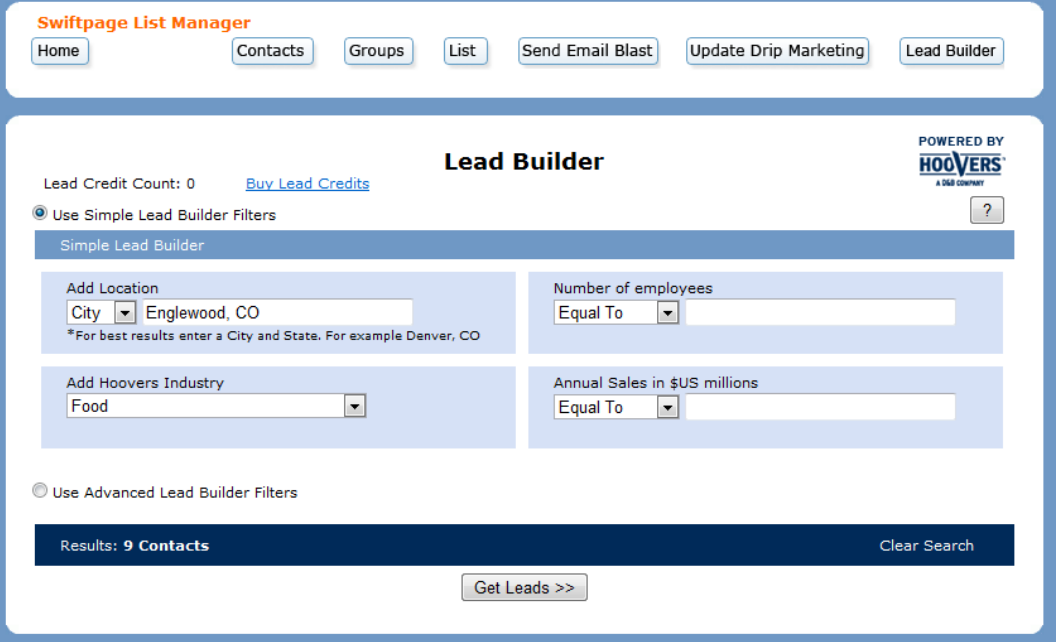

3. This will bring you to a summary page of what you've searching and the pricing for the leads you've purchased. If this is all correct and you're ready to purchase, enter a List Name for this set of Leads and click Purchase.

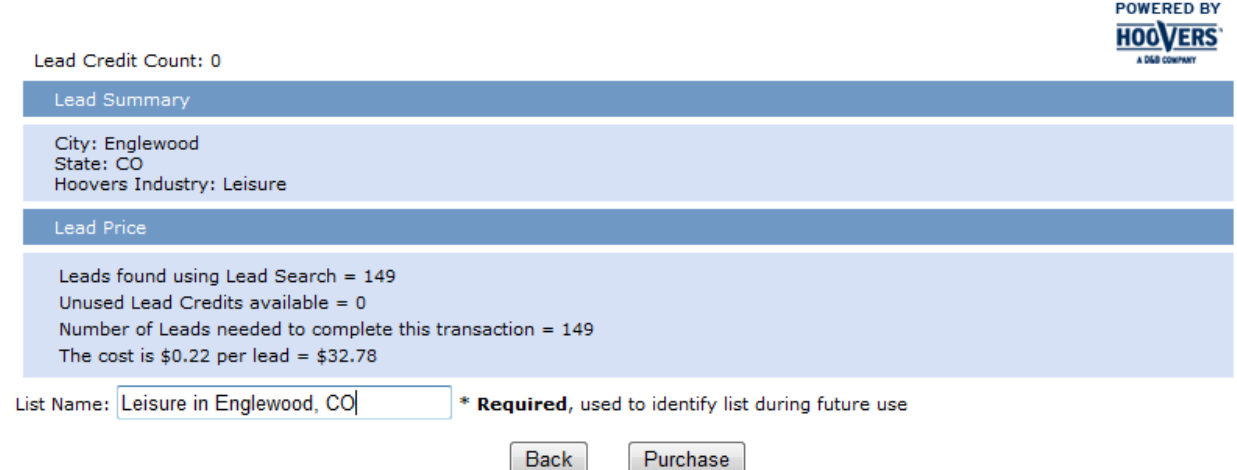

4. This pop-up will allow for you to insert your billing information & credit card details. You can use the Account Credit Card, use existing Credit Card or select to use a new credit card for the purchase. Insert your Account Password then press Purchase.

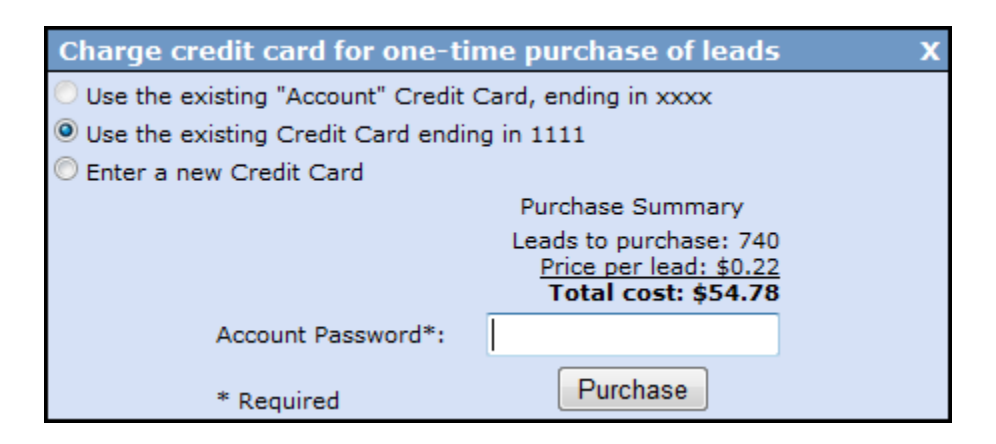

5. For the first time of purchasing leads, you'll need to agree to the License Agreement and click Continue.

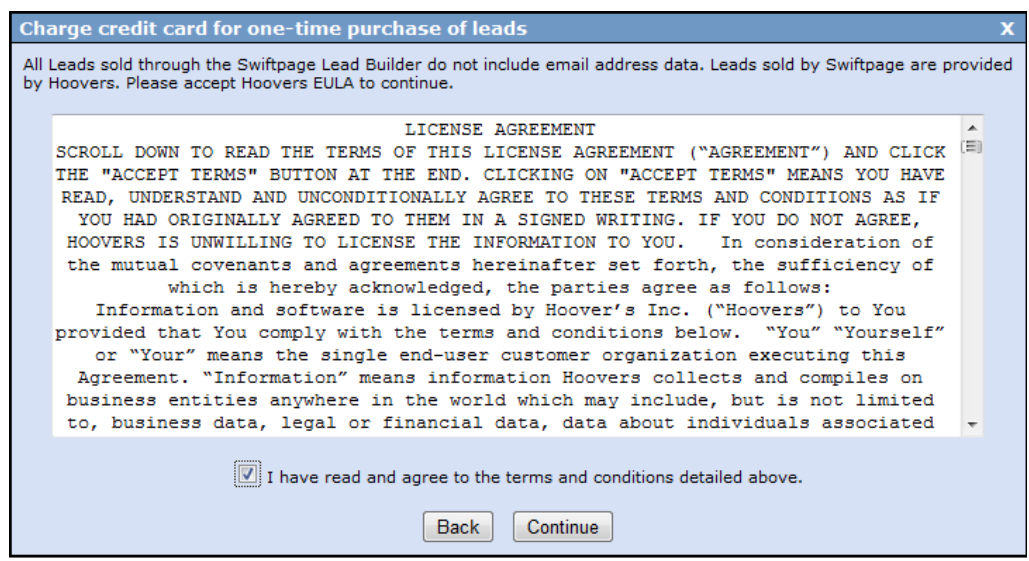

6. Now you have successfully purchased your desired leads.

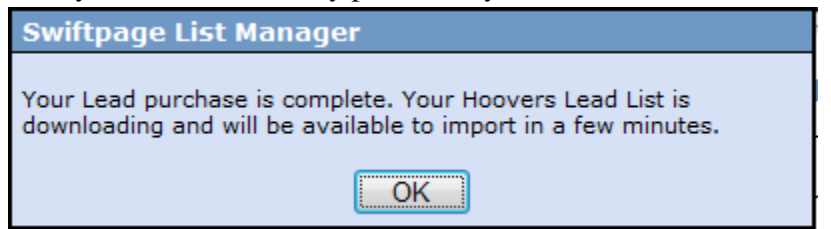